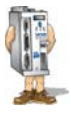

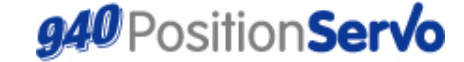

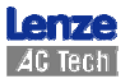

Краткое руководство по использованию устройства (h)

# 940 Краткое руководство по настройке скорости

Пожалуйста, убедитесь, что привод включен в сеть, но не запушен (через вход А3). Установите соединение с приводом посредством программного обеспечения MotionView. Удостоверьтесь, что все необходимые тексты программ, находящиеся в MotionView Indexer, были сохранены перед настройкой.

#### Установка параметров

Установите соответствующие параметры при помощи меню MotionView (режим - Velocity, сигналы задания - внутренние, автозапуск ли при пример по при предлагателя разрешение работы только блокировка - Inhibit ) На данном этапе оставьте папку «Compensation» («Компенсация») без изменений

### Импортирование программы настройки

Программа настройки скорости входит в состав программного обеспечения MotionView Файл программы настройки позиции носит название 'TuneV.txt'.

По умолчанию данный файл можно найти в соответствии с нижеприведенной схемой

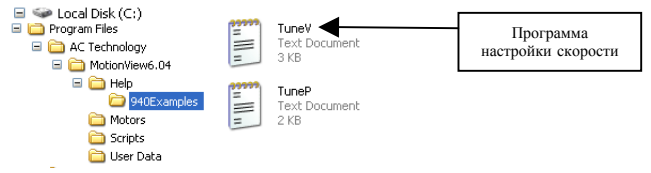

Для загрузки данного файла в привод сначала выберите раздел "Indexer Program" («Программа-индексатор») в меню «MotionView». Выберите DVHKT "Import program from file" («импортировать программу из файла»). Выберите файл TuneV txt в окне "Open" («Открыть»), либо в папке как показано выше, либо в инсталяционной папке (Help\940Examples), используемой для установки программы MotionView. Щелкните по файлу TuneV.txt и откройте его.

Скорость и период (время, в течение которого происходит вращение вперед и назад), задаются в программе-настройшике следующим  $060220M$ 

> : Motion Parameters Define SpeedReference 5 ; speed reference in Rps Define Period 500

Отрегулируйте данные параметры (если требуется) перед переходом к следующему шагу.

Снова выберите "Indexer Program" («Программа-индексатор») в меню и щелкните клавишу "Compile and send to Drive" («Скомпилировать и передать в привод»). Теперь программа «TuneV» будет загружена, передана и записана в память привода.

Откройте "Indexer Program" в меню, щелкните по полю программы, и выберите «GO» («пуск») или нажмите F5 на клавиатуре, чтобы запустить программу. На данной стадиц запуск привода пока запрешен.

### Настройки осциллографа

Oткройте nanky «Tools» («Инструменты») (в меню MotionView) и выберите пункт «Oscilloscope tool» («Осциллограф»). Установите флажок "Always on Top" («Всегда поверх остальных»).

В окне Scope Tool («Настройка осциллографа») произведите следующие настройки:

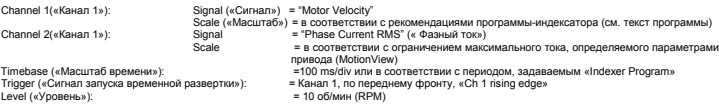

### Папка «Compensation» («Компенсация»)

Откройте папку «Compensation» в меню MotionView.

Сначала установите параметр «Gain Scaling» («Масштабный коэфициент») на относительно низкое значение, например, "-4", если используется двигатель с энкодером и "-6" - с резольвером Установите коэффициент P - Gain регулятора скорости на значение (16000), а коэффициент I - Gain на значение 0.

#### «Настройка козфициентов» (Gain Tuning)  $\mathbf{g}$

-<br>Теперь система готова для настройки. Подключите вход к А3 «Разрешение работы» привода. Если двигатель бесконтрольно вибрирует, отключите привод, уменьшите козффициент Р (а также масштабный козффициент, если требуется) и попробуйте снова.

## www.Lenze-ACTech.eu

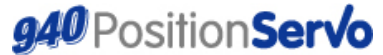

Краткое руководство по использованию устройства (h)

## 940 Краткое руководство по настройке скорости

Постепенно повышайте козффициент P регулятора скорости («Velocity P-Gain»), наблюдая за кривой скорости на осциллографе. По мере повышения коэффициента Р ускорения на кривой скорости также будут возрастать. Избыточное повышение коэффициента Р может привести к большому перерегулированию (выбросам скорости), а дальнейшее повышение к нестабильной работе (недопустимым автоколебаниям). Продолжайте повышать козффициент Р. Небольшое перерегулирование в целом долустимо т к главным критерием является достижение

минимального возможного времени регулирования. Как только будет достигнуто минимально возможное время регулирования при допустимом перерегулировании, прекратите повышение коэффициента Р.

Кривая текущей скорости должна отображать небольшое перерегулирование в ходе переходного процесса. Признаки нестабильности будут появляться как на кривой тока, так и на кривой скорости.

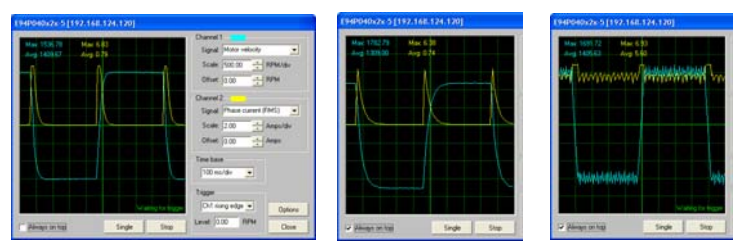

Коэффициент Р в норме

Коэффициент Р слишком мал (цель не достигнута)

Коэффициент Р слишком велик (колебания)

Далее, постепенно увеличивайте интегральный коэффициент I («Velocity I -Gain»), регулятора скорости и контролируйте перерегулирование на кривой переходного процесса. Прекратите повышение коэффициента 1, как только появится избыточное перерегулирование скорости. Пель, увеличения козффициента Гсостоит в устранении установившейся ошибки регулирования скорости и снижении ее неравномерности

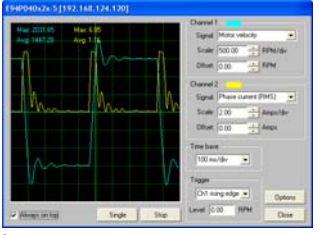

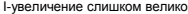

94P040x2x-51192.148.124.1201

I- увеличение в норме

В завершении проверьте Iq - ток двигателя, определяющего вращающий момент двигателя. Установите источник канала 2 осциллографа на "Ig Current". Убедитесь, что на кривой нет значительных отклонений. Снизьте коэффициенты усиления Р и I при необходимости.

#### 61 Окончание настройки

Bыберите nanky Indexer Program в меню MotionView. Войдите в неё и затем выберите пункт "Stop" («Стоп»). Вместо этого также можно нажать комбинацию клавиш Alt+F5.

Выключите привод - отключите вход А3 Разрешение работы.

См. также «940 Краткое руководство по настройке позиционирования» (i) для получения дополнительной информации по настройке цепи позиционирования устройства 940

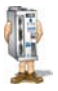

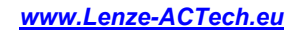

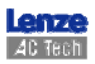